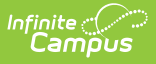

# **Generate New Evaluations for Employees**

Modified on 03/11/2024 8:45 am CDT

Tool Search: Supervisor

As a supervisor, you can generate evaluations for your direct reports.

Before you can generate evaluations, Evaluation Templates must already be set up. See the article [Evaluation](https://kb.infinitecampus.com/help/evaluation-templates) Templates for more information.

Complete the following steps to generate evaluations for your direct reports.

### 1. Click the **Generate Templates** button.

#### **Result**

The New Evaluation(s) window displays.

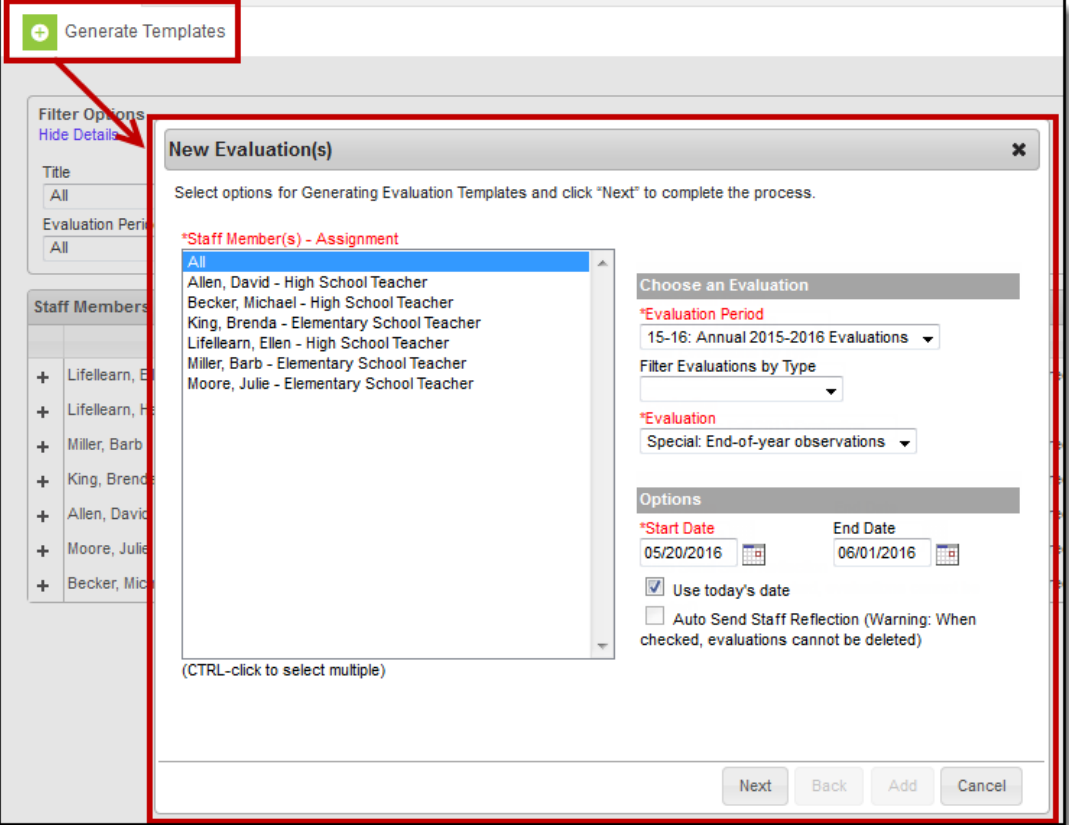

- 2. Select the **Staff Member(s)** for whom you want to create an evaluation.
- 3. Select the [Evaluation](http://kb.infinitecampus.com/help/evaluation-periods) Period.

If there are multiple evaluation templates in the Evaluation Period, you can filter the

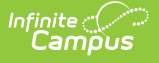

evaluation templates by selecting Annual, Interim or Observation in the **Filter Evaluations by Type** dropdown list.

- 4. Select the **Evaluation** you want to generate.
- 5. Enter a **Start Date** or select the **Use today's date** checkbox to automatically insert the current date.
- 6. Update the **End Date** as necessary. (optional)
- 7. Select the **Auto Send Staff Reflection** checkbox to immediately send the evaluation to your direct report(s). (optional)

If you select this option, you cannot delete the evaluation.

8. Click the **Next** button.

## **Result**

The following window displays.

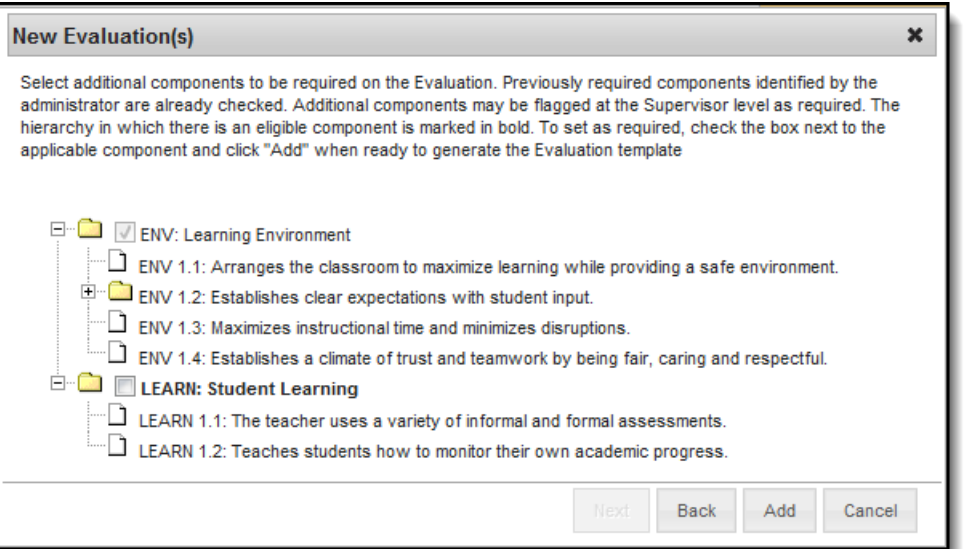

9. Mark the checkboxes next to the component(s) for which you require a rating. (optional)

Checkboxes cannot be selected if all categories are already required or if the Category is marked as "Observation Only."

10. Click the **Add** button.

#### **Result**

A confirmation message displays.

11. Click **OK**.

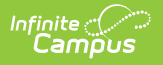